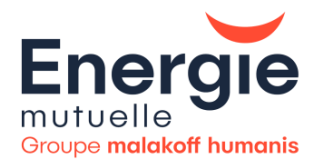

# $\begin{picture}(130,10) \put(15,10){\line(1,0){155}} \put(15,10){\line(1,0){155}} \put(15,10){\line(1,0){155}} \put(15,10){\line(1,0){155}} \put(15,10){\line(1,0){155}} \put(15,10){\line(1,0){155}} \put(15,10){\line(1,0){155}} \put(15,10){\line(1,0){155}} \put(15,10){\line(1,0){155}} \put(15,10){\line(1,0){155}} \put(15,10$

# **GUIDE UTILISATEURS** Extranet Entreprise

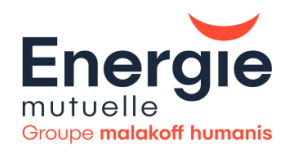

# **SOMMAIRE**

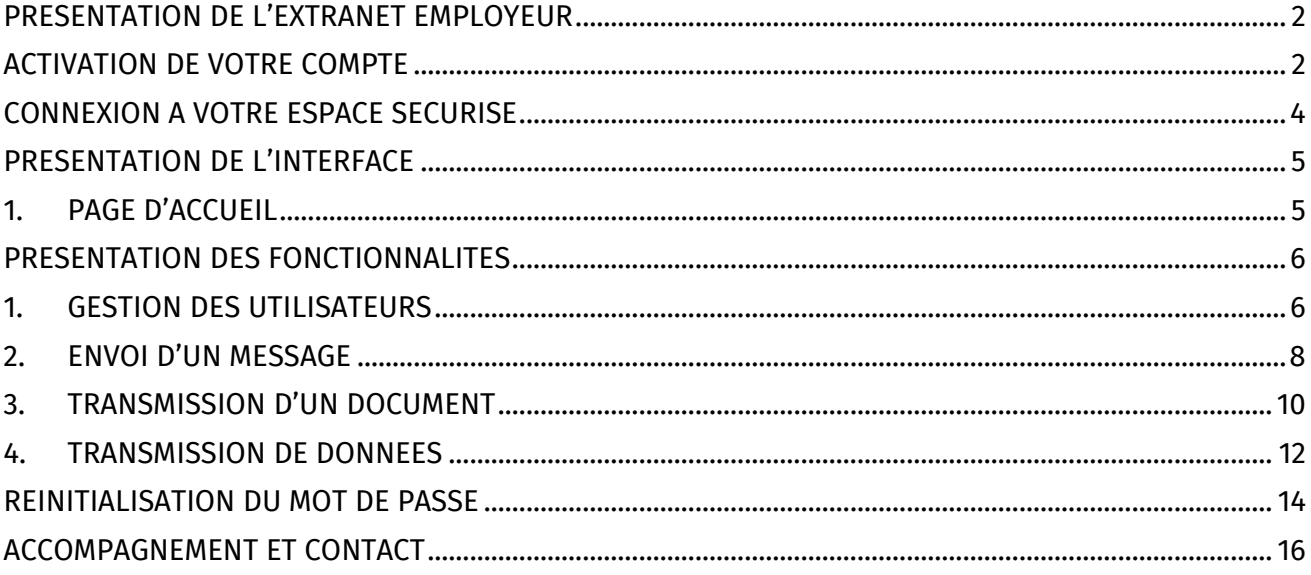

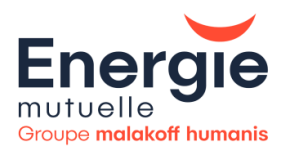

#### <span id="page-2-0"></span>PRESENTATION DE L'EXTRANET EMPLOYEUR

Nous sommes ravis de vous annoncer le lancement de notre nouvelle version de l'Extranet Employeur, conçue spécifiquement pour mieux répondre à vos besoins et cela en toute sécurité.

Vous trouverez désormais une interface plus moderne, une navigation plus fluide et surtout des fonctionnalités améliorées.

Votre satisfaction est notre priorité absolue, et nous sommes convaincus que cette mise à jour rendra votre expérience en ligne encore plus agréable et efficace.

Ce guide utilisateur a donc été rédigé pour vous accompagner dans l'utilisation de ce nouvel environnement. Le sommaire est interactif et vous permet d'accéder à la rubrique souhaitée en cliquant sur la thématique voulue.

Nous vous souhaitons une belle découverte [entreprise.energiemutuelle.fr](https://entreprise.energiemutuelle.fr/)

#### <span id="page-2-1"></span>ACTIVATION DE VOTRE COMPTE

Energie Mutuelle va ou vous a envoyé le mail suivant :

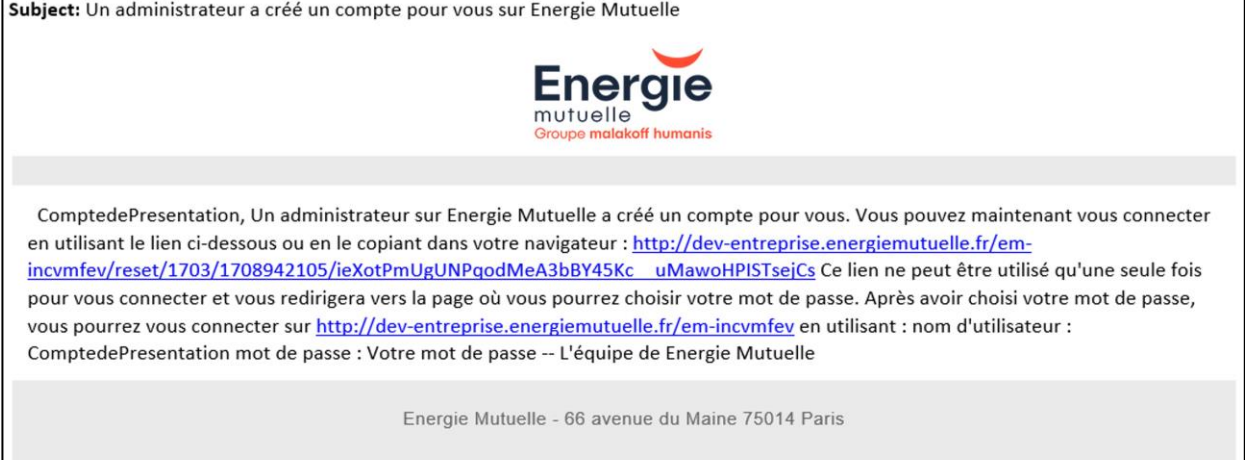

Pour activer votre compte, cliquez *sur le 1er lien* (pour votre information, ce lien est valable **24h**).

La page « définir le mot de passe » s'affiche.

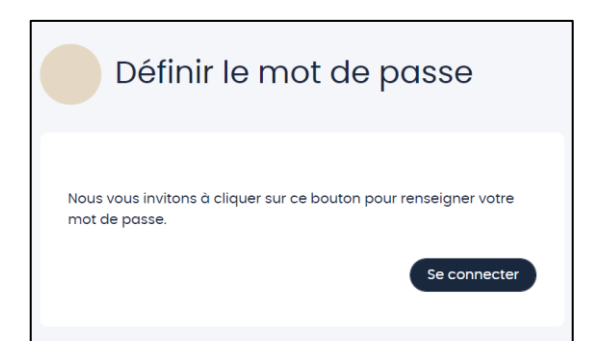

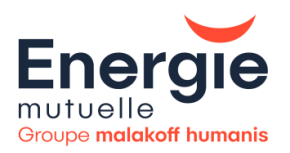

#### Cliquez sur *« Se connecter ».*

Vous devez ensuite créer votre mot de passe en respectant les règles suivantes :

- Minimum 8 caractères
- Au moins une majuscule
- Au moins d'une minuscule
- Au moins un chiffre
- Au moins un caractère spécial

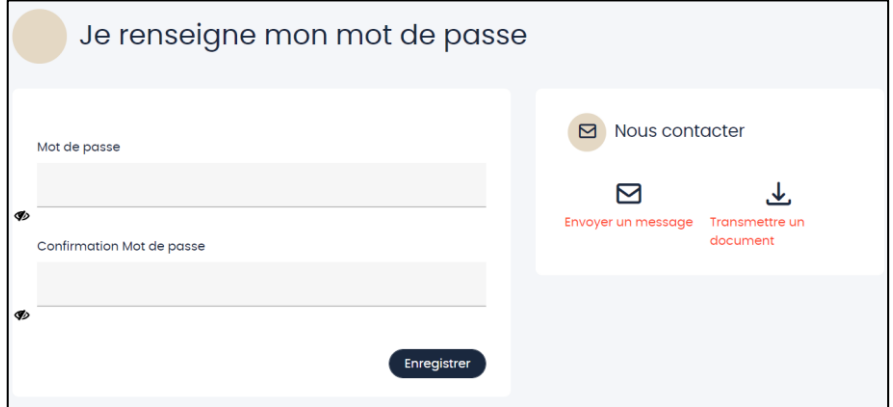

Puis cliquez sur **« Enregistrer ».**

Enfin, pour finaliser l'activation de votre espace, il vous faut accepter les conditions générales en déroulant jusqu'au paragraphe 15 puis en cliquant sur « **Valider** ».

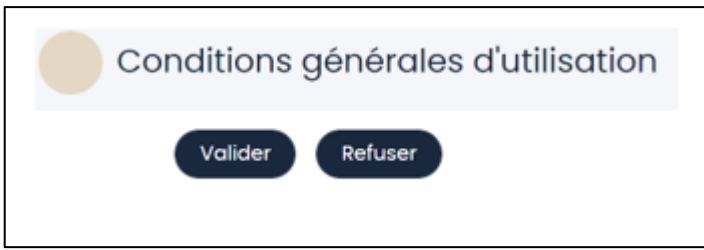

Vous êtes désormais connecté sur espace sécurisé, prêt à découvrir les nouvelles fonctionnalités.

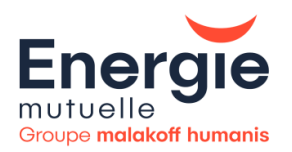

# <span id="page-4-0"></span>CONNEXION A VOTRE ESPACE SECURISE

Voici l'URL de votre espace sécurisé : *entreprise.energiemutuelle.fr* 

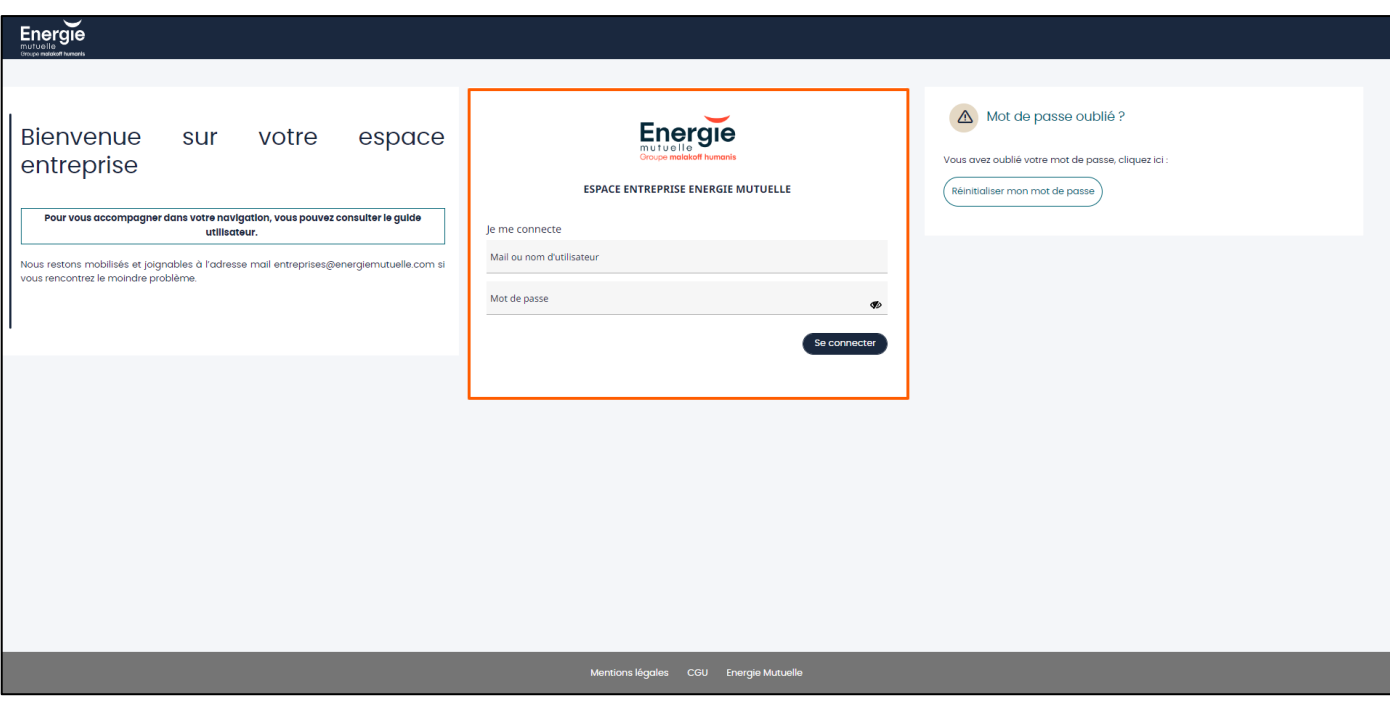

Pour vous connectez, renseignez votre mail ou nom d'utilisateur (reçu dans le mail d'activation) ainsi que votre mot de passe.

Puis cliquez sur *« Se connecter ».*

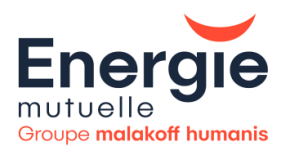

## <span id="page-5-0"></span>PRESENTATION DE L'INTERFACE

#### <span id="page-5-1"></span>**1. PAGE D'ACCUEIL**

Bienvenue sur la page d'accueil de votre nouvel espace sécurisé.

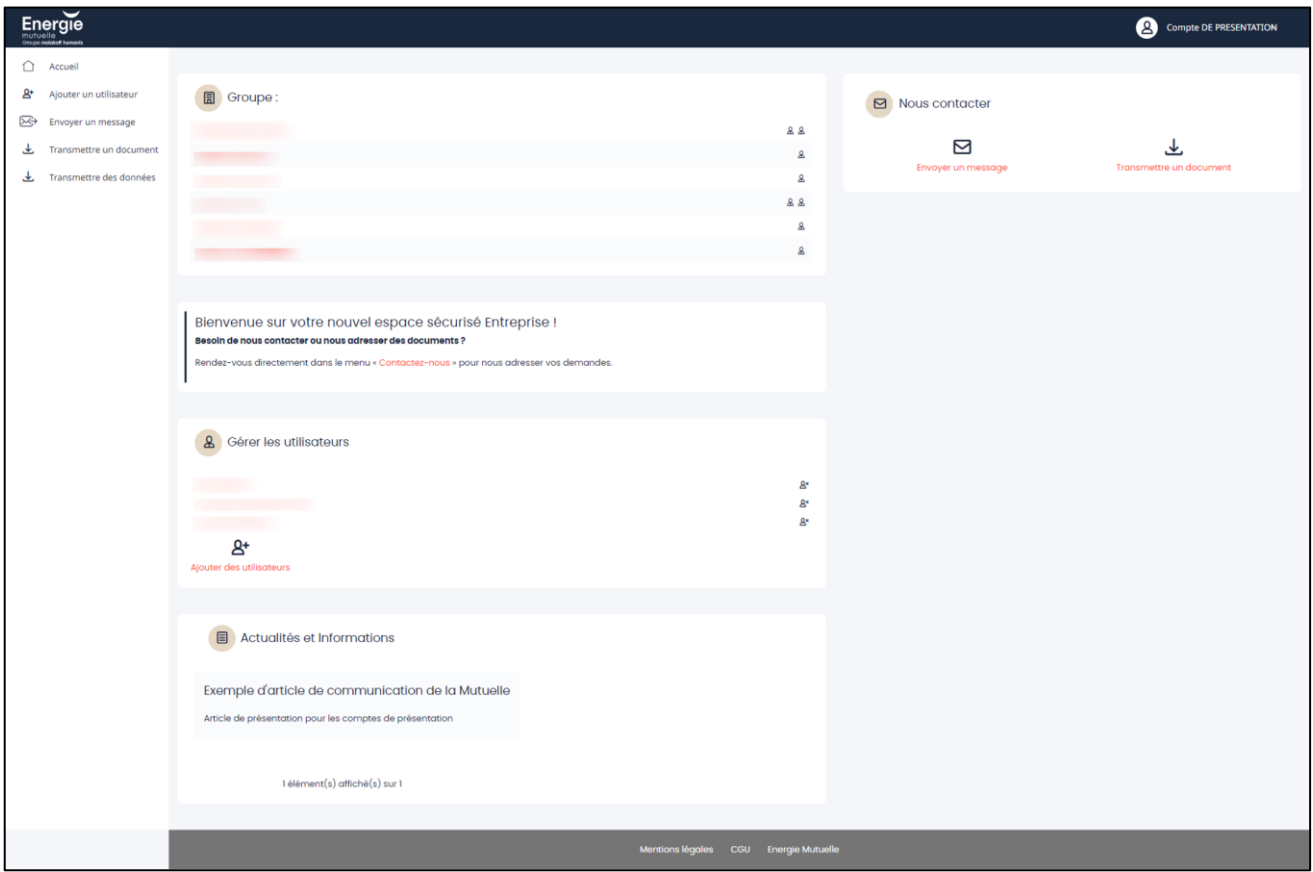

La page d'accueil vous permet d'accéder aux diverses informations et fonctionnalités de l'extranet entreprise.

*Des blocs « services » dont les fonctions vous seront détaillées dans des chapitres dédiés :* 

- **Gérer les utilisateurs**
- **Envoyer un message**
- **Transmettre un document**
- **Transmettre des données**

#### *Des blocs informatifs :*

• **Groupe**

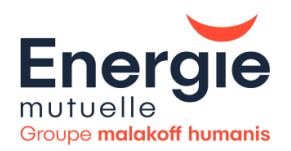

Ce bloc vous permet de visualiser les entreprises qui vous sont rattachés et les utilisateurs qui y ont accès

#### • **Actualités et Informations :**

Ce bloc vous permet de vous tenir informés des

#### <span id="page-6-0"></span>PRESENTATION DES FONCTIONNALITES

#### <span id="page-6-1"></span>**1. GESTION DES UTILISATEURS**

Les administrateurs RH ont la possibilité d'ajouter ou de supprimer les utilisateurs. Cette fonction se situe sur votre page d'accueil à gauche de votre écran ou via le bloc « **Gérer les utilisateurs** ».

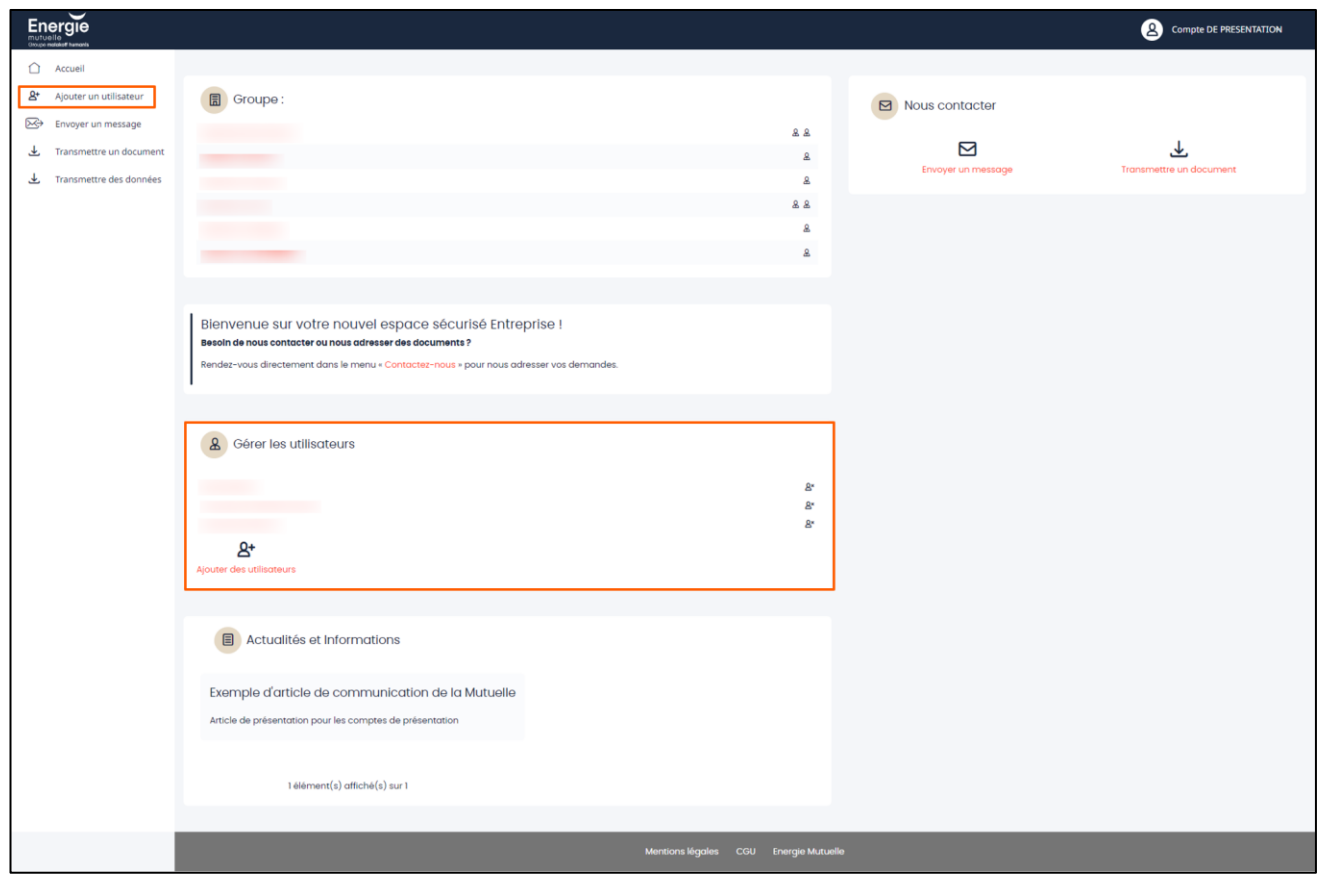

Pour créer un nouvel utilisateur, cliquez sur "**Ajouter des utilisateurs**"

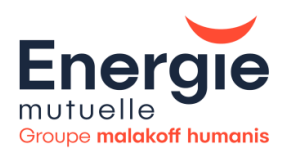

Lorsque vous cliquez sur une de ces deux fonctionnalités, l'écran suivant s'affiche :

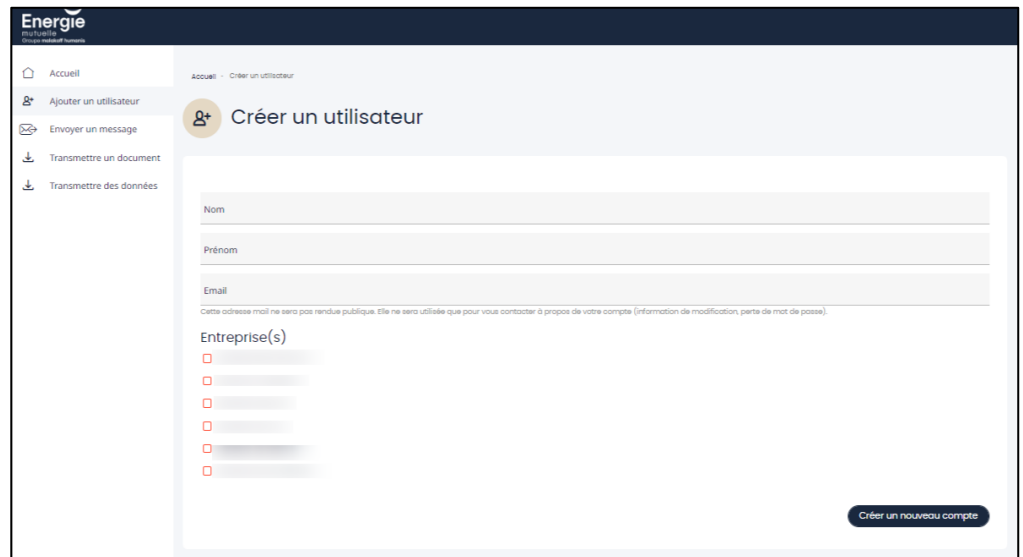

Renseignez :

- Le nom
- Le prénom
- Le mail
- Cocher la ou les entreprises concernées

Puis cliquez sur **« Créer un nouveau compte »**

Pour supprimer un utilisateur, cliquez sur la croix en face de l'utilisateur concerné :

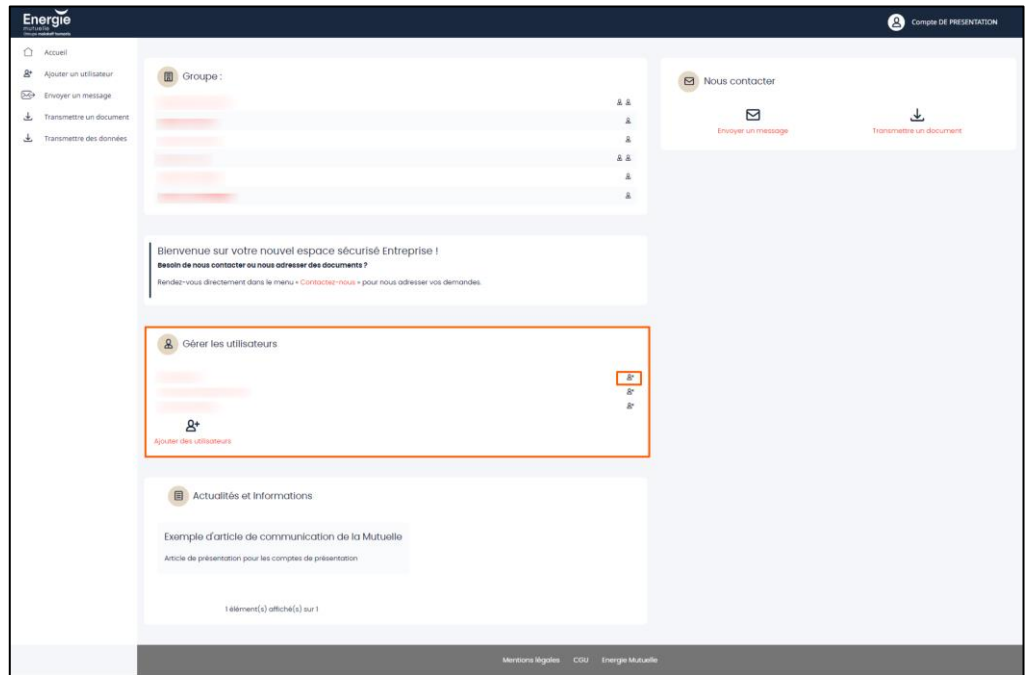

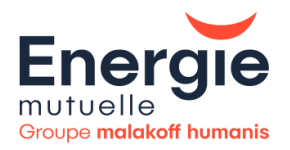

#### Cliquez sur **« Confirmer »**

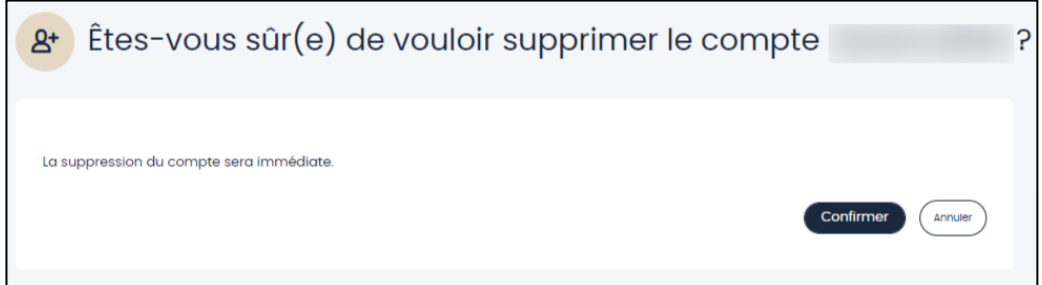

#### <span id="page-8-0"></span>**2. ENVOI D'UN MESSAGE**

Cette fonction se situe sur votre page d'accueil à gauche de votre écran ou via le bloc Nous contacter **« Envoyer un message ».**

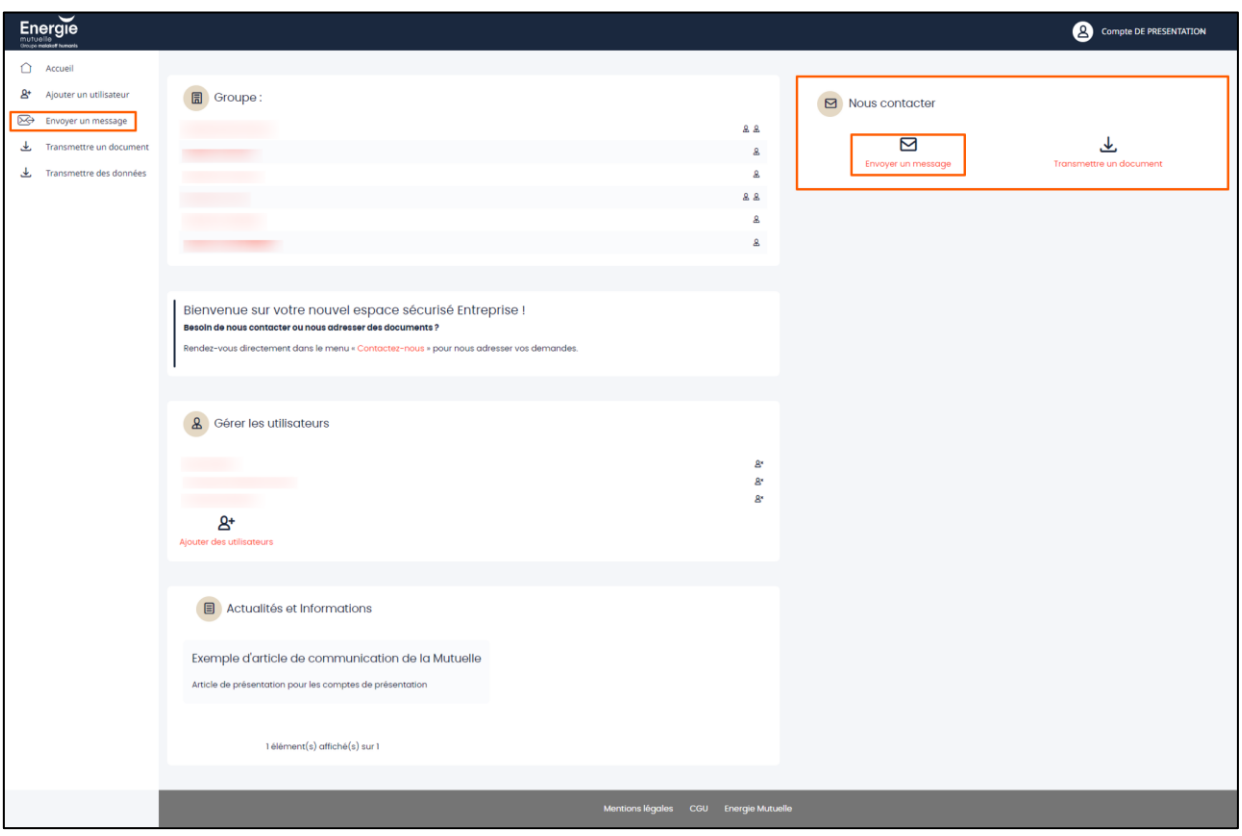

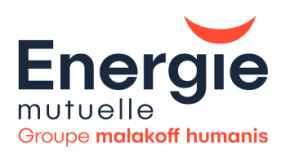

Lorsque vous cliquez sur une de ces deux fonctionnalités, l'écran suivant s'affiche :

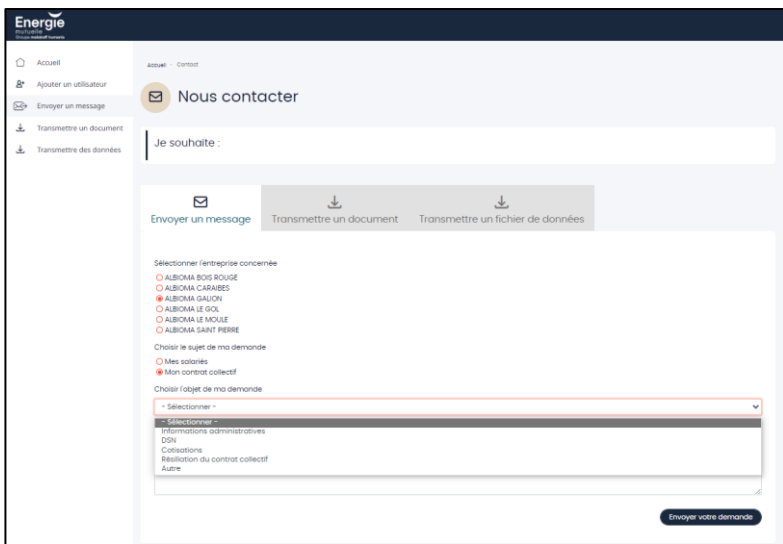

Pour envoyer votre message, il est nécessaire de sélectionner **l'entreprise concernée,** le **sujet** ainsi que **l'objet de la demande.**

Rédigez votre message puis cliquez sur **« Envoyer votre demande »**

Une pop-up de confirmation s'affiche en haut de votre écran :

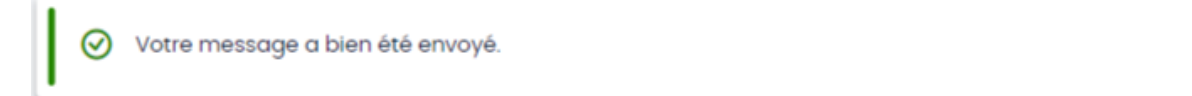

×

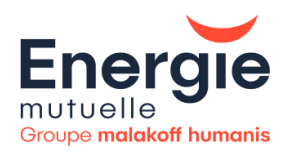

#### <span id="page-10-0"></span>**3. TRANSMISSION D'UN DOCUMENT**

Cette fonction se situe sur votre page d'accueil à gauche de votre écran ou via le bloc Nous contacter **« Transmettre un document ».**

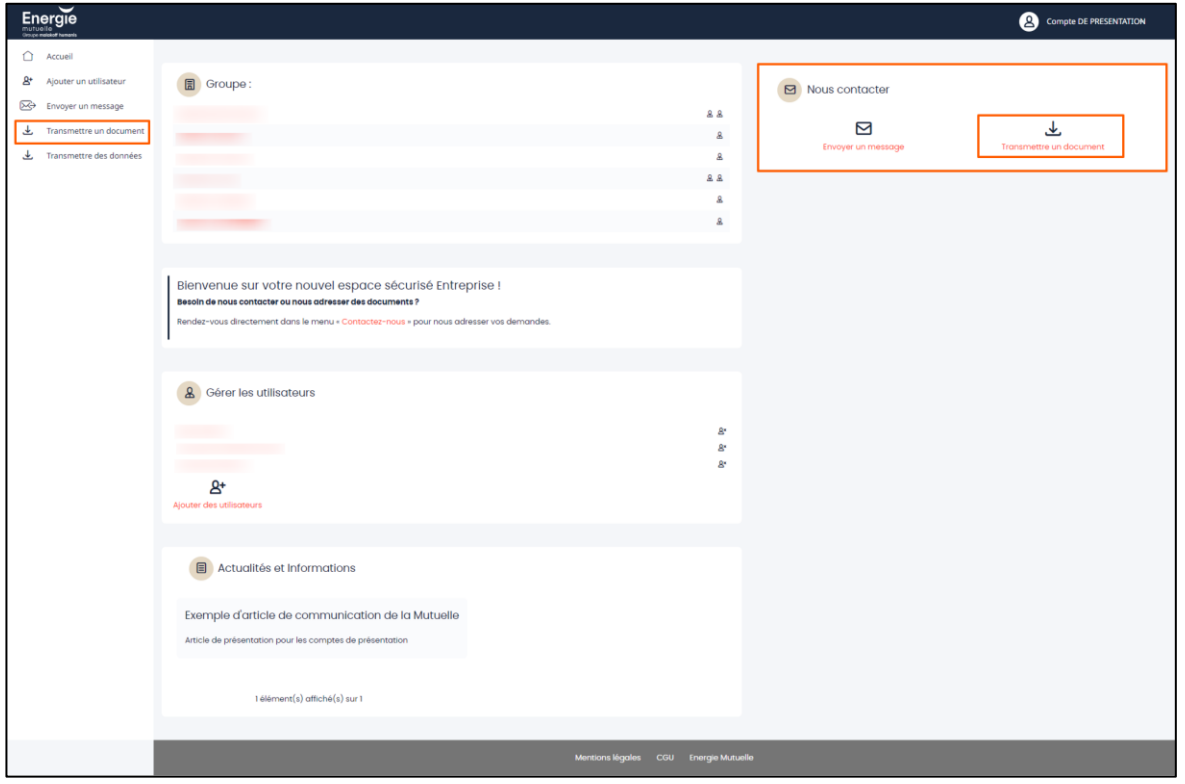

Lorsque vous cliquez sur cette fonctionnalité, l'écran suivant s'affiche :

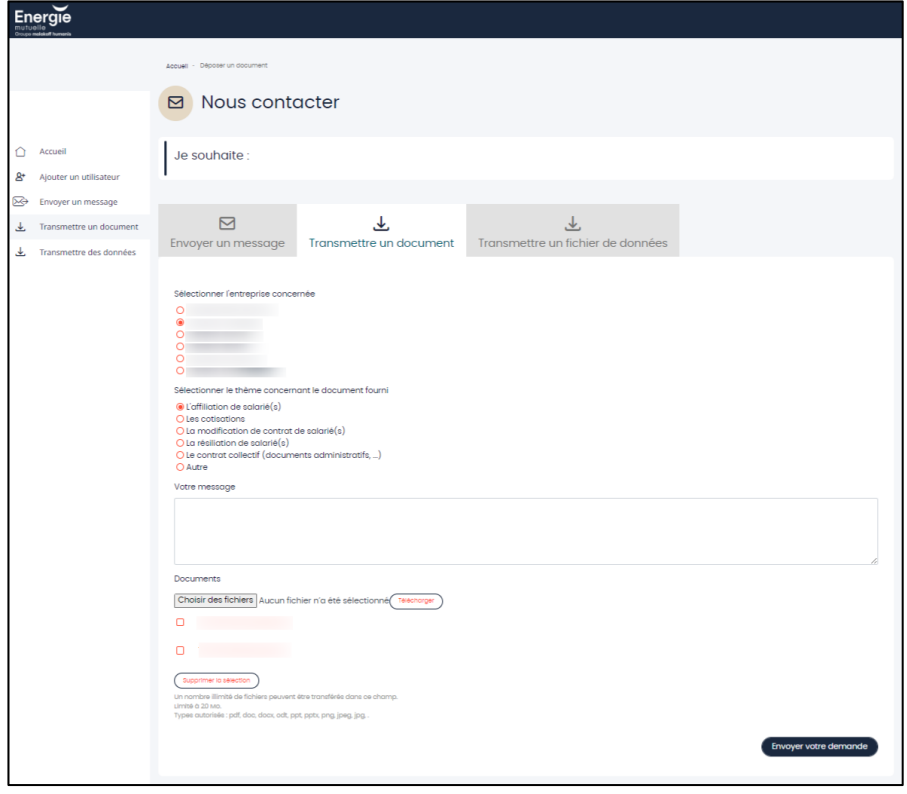

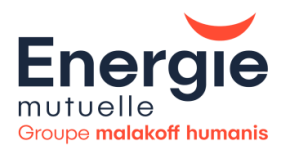

Pour transmettre votre document, il est nécessaire de sélectionner **l'entreprise concernée** puis le **thème du document fourni** :

Vous pouvez si besoin ajouter des messages ainsi que des fichiers (les formats autorisés sont : .pdf, .doc, .docx, .ppt, .pptx, .png, .jpeg, .jpg)

Le poids maximum autorisé est de 20 Mo pour l'ensemble des fichiers

Vos documents s'affichent. Vous n'avez pas besoin de les sélectionner pour les envoyer.

#### Cliquez sur **« Envoyer votre demande »**

Une pop-up de confirmation s'affiche en haut de votre écran :

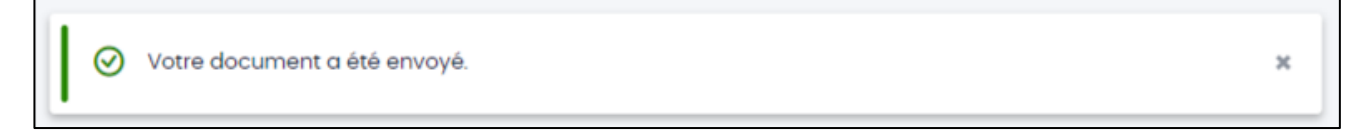

#### Si vous souhaitez supprimer un document :

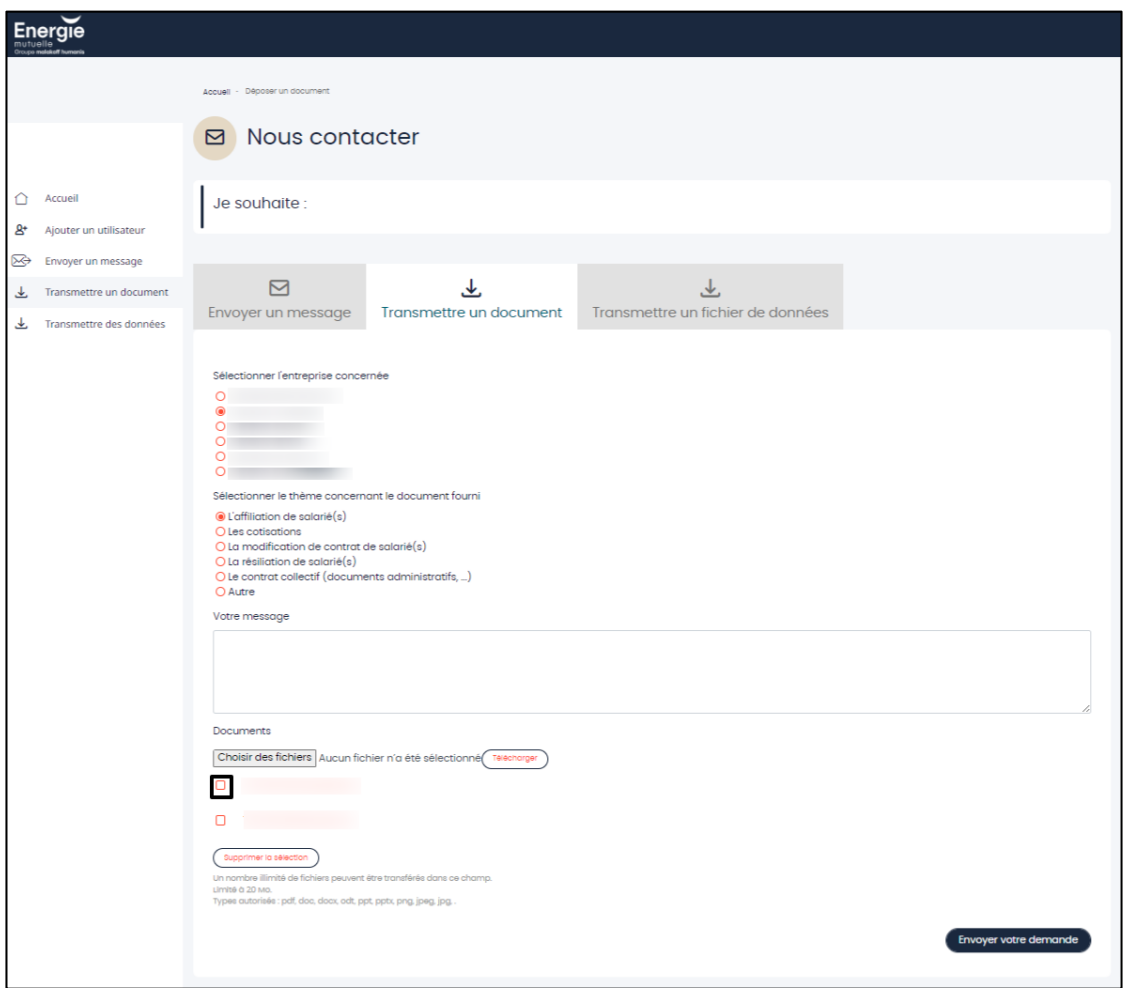

Sélectionnez le document souhaité puis cliquez sur **« Supprimer la sélection »**

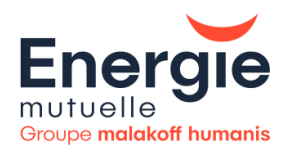

### <span id="page-12-0"></span>**4. TRANSMISSION DE DONNEES**

Cette fonction se situe dans le bloc à gauche de votre écran : **« Transmettre des données »**

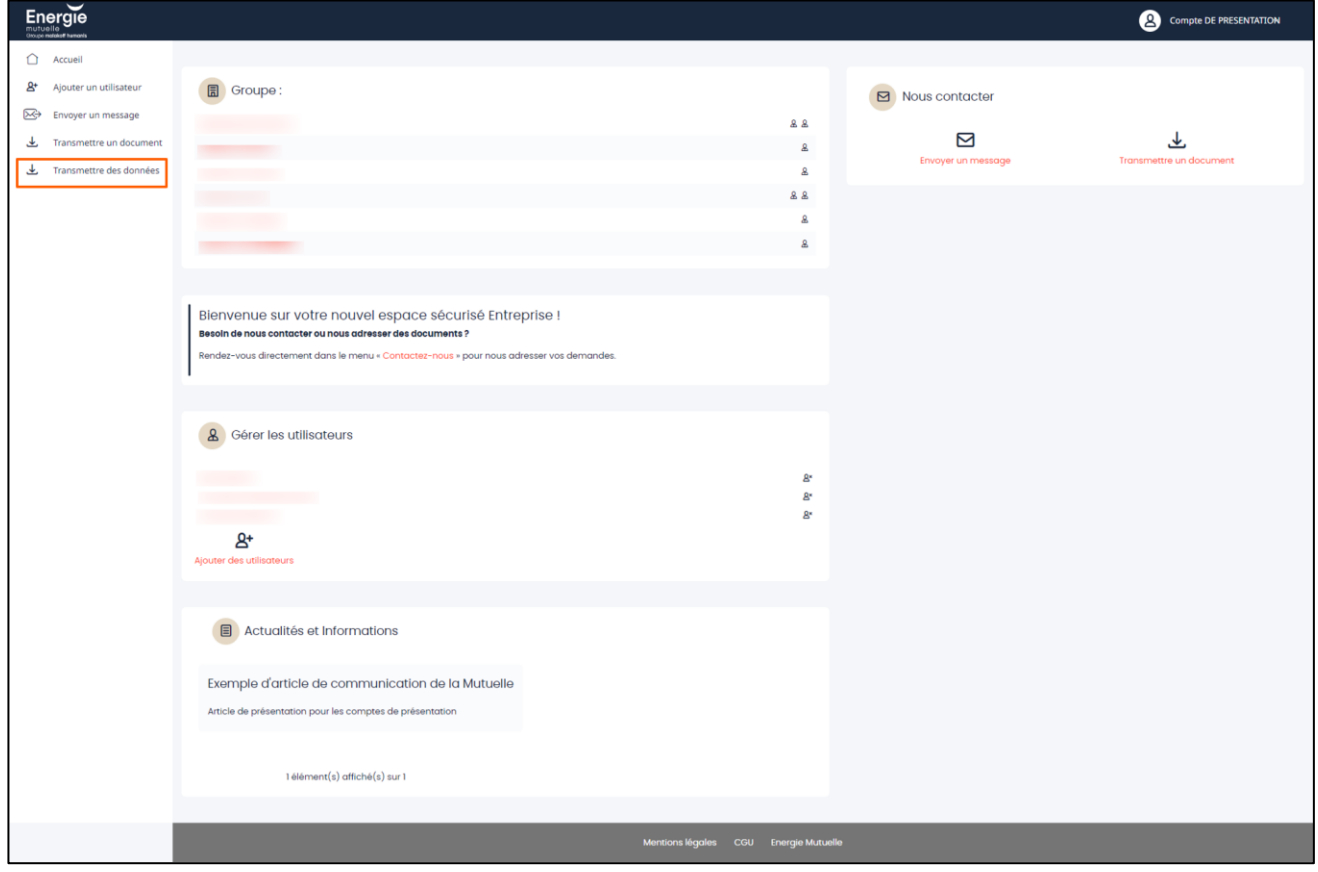

Lorsque vous cliquez sur cette fonctionnalité, l'écran suivant s'affiche

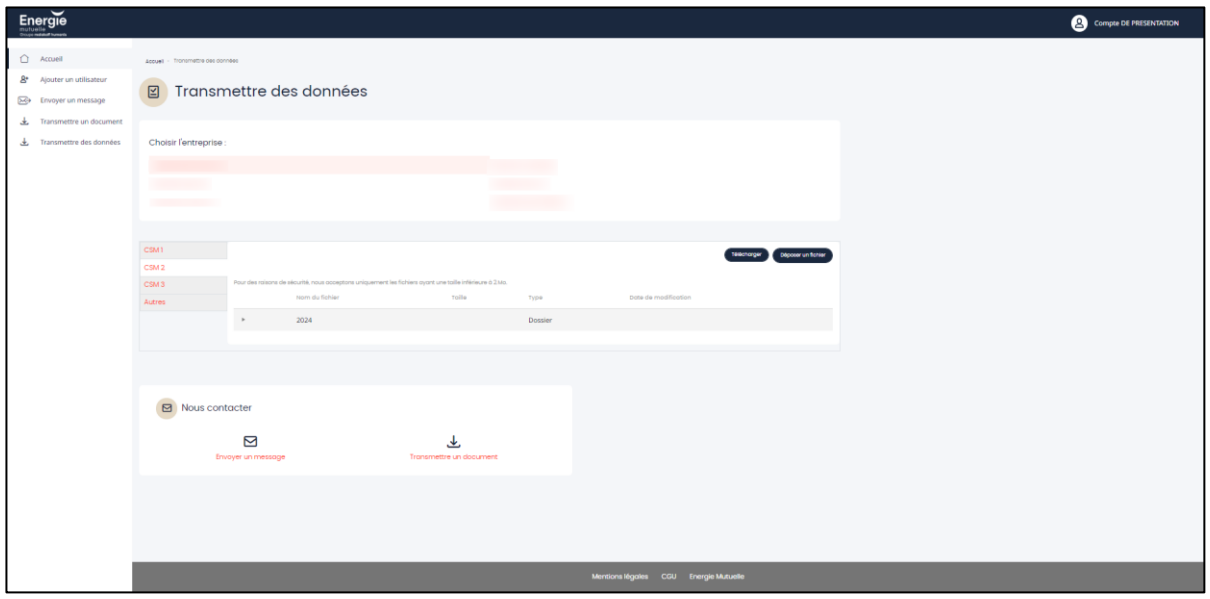

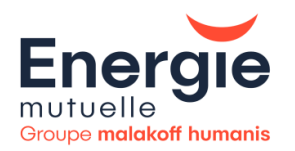

Vous devez alors choisir **l'entreprise concernée** puis le type de flux :

- CSM1 : changement de situation
- CSM2 : situation initiale (entrées, suspension et sortie)
- CSM3 : cotisations
- Autres : hors CSM1, CSM2, CSM3.

Cliquez sur **« Déposer un fichier »** (les formats de fichiers autorisés sont : .xls, .xslx ou .csv )

Le poids maximum autorisé est de 20 Mo

Une pop-up de confirmation s'affiche en haut de votre écran :

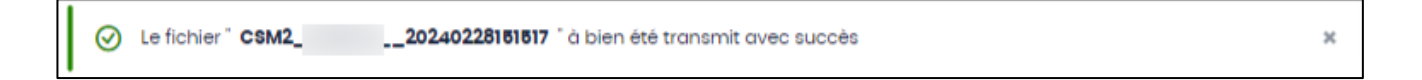

Si vous souhaitez supprimer un document, il faudra envoyer un message annule et remplace via « **Nous contacter** ».

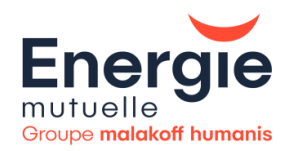

# <span id="page-14-0"></span>REINITIALISATION DU MOT DE PASSE

En cas de mot de passe oublié, vous pouvez cliquer sur **«** *Réinitialiser mon mot de passe* **»**, présent sur la page de connexion.

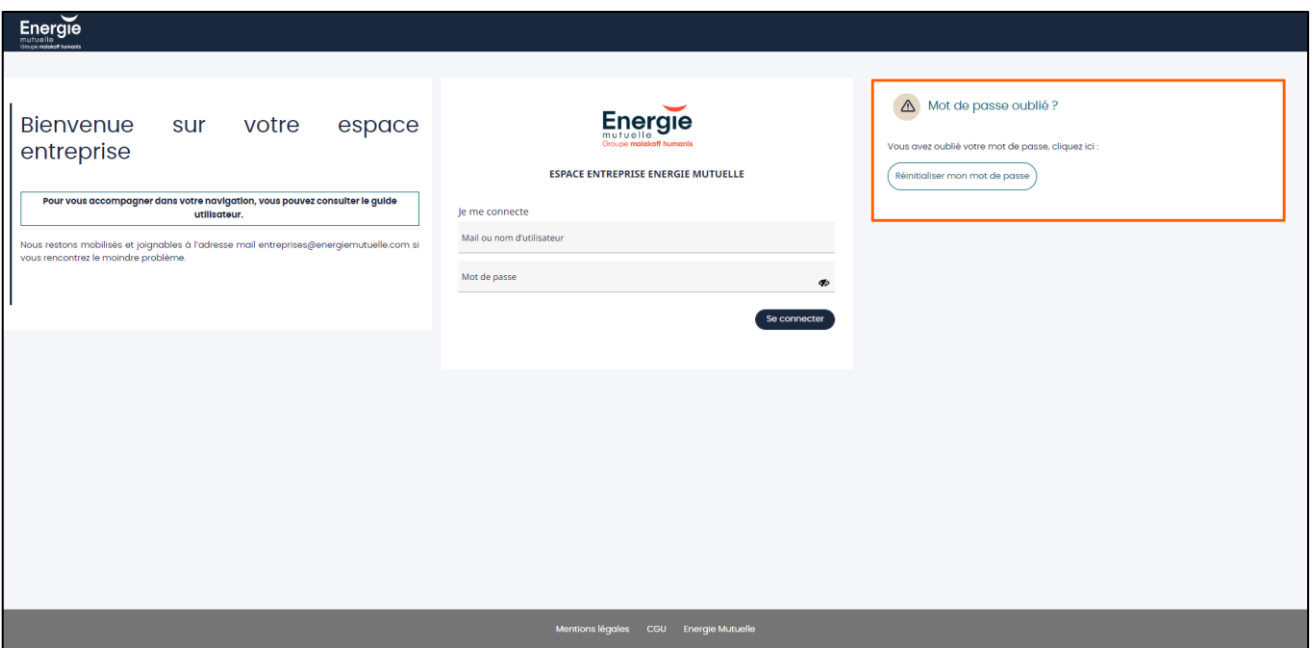

#### La page suivante s'affiche :

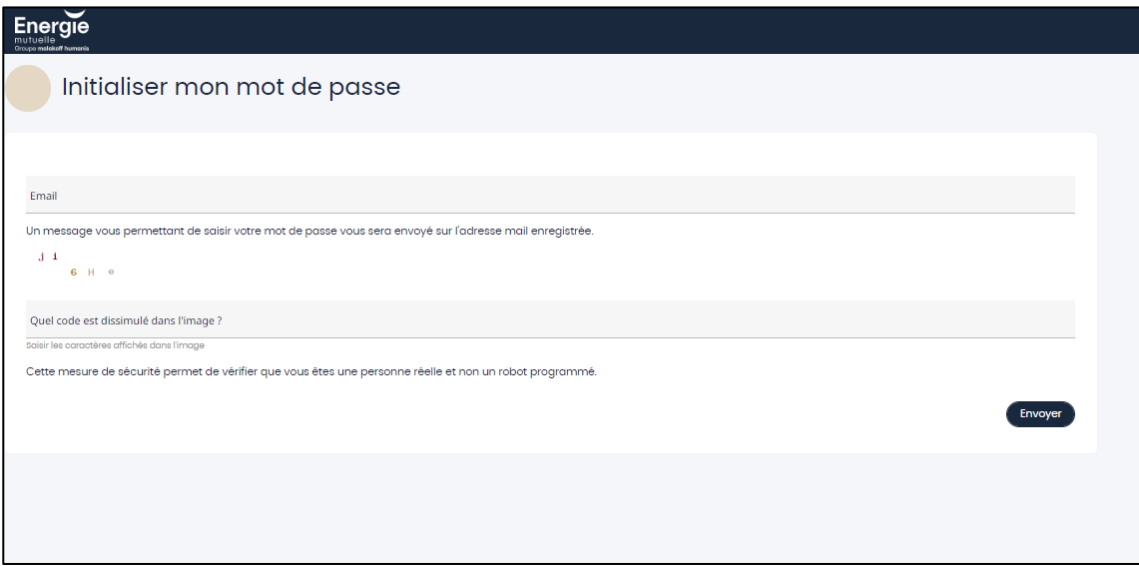

Vous devez renseigner :

- L'adresse mail rattachée à votre compte afin de recevoir le courriel pour la réinitialisation de votre mot de passe
- Le code dissimulé dans l'image

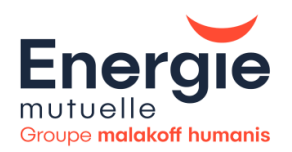

#### Puis cliquez sur **« Envoyer ».**

Energie Mutuelle vous envoie le mail suivant. Cliquez sur *le 1er lien* pour réinitialiser votre mot de passe.

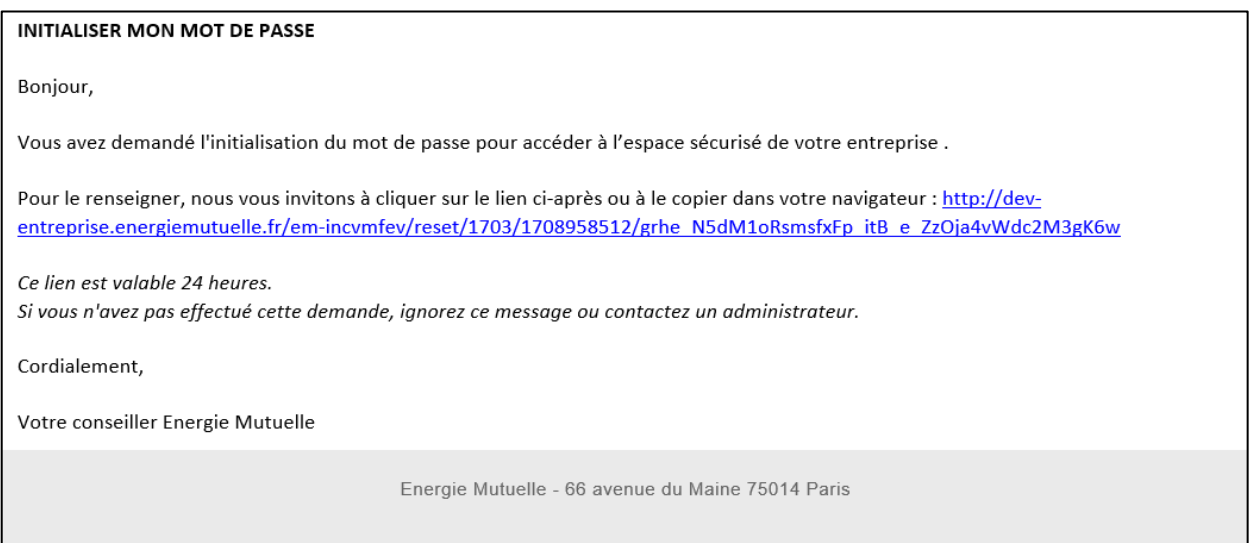

#### La page suivante s'affiche :

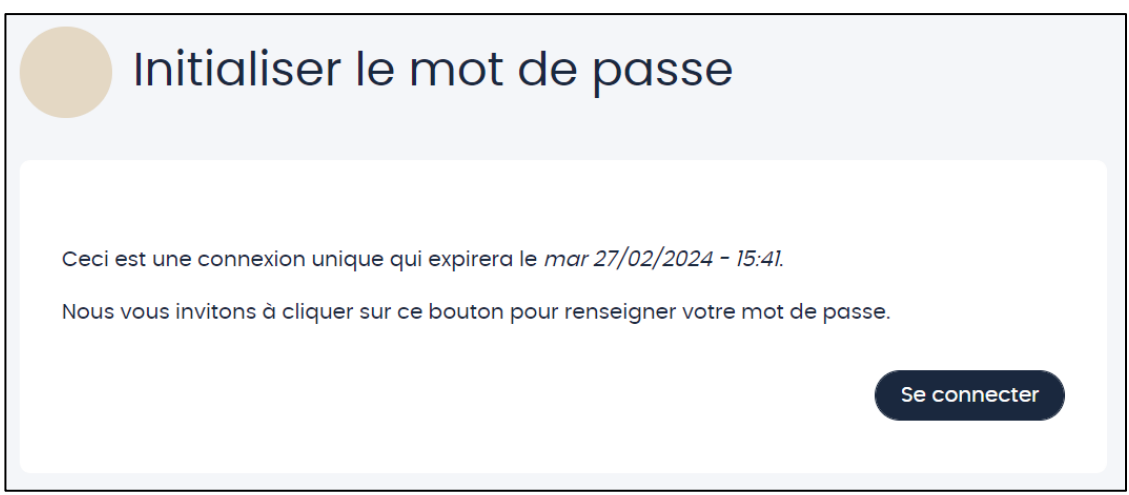

#### Cliquez sur **« Se connecter ».**

Vous devez ensuite créer votre nouveau mot de passe en respectant les règles suivantes :

- Minimum 8 caractères
- Au moins une majuscule
- Au moins d'une minuscule
- Au moins un chiffre
- Au moins un caractère spécial

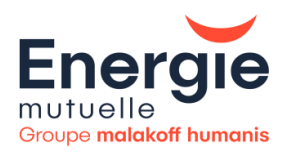

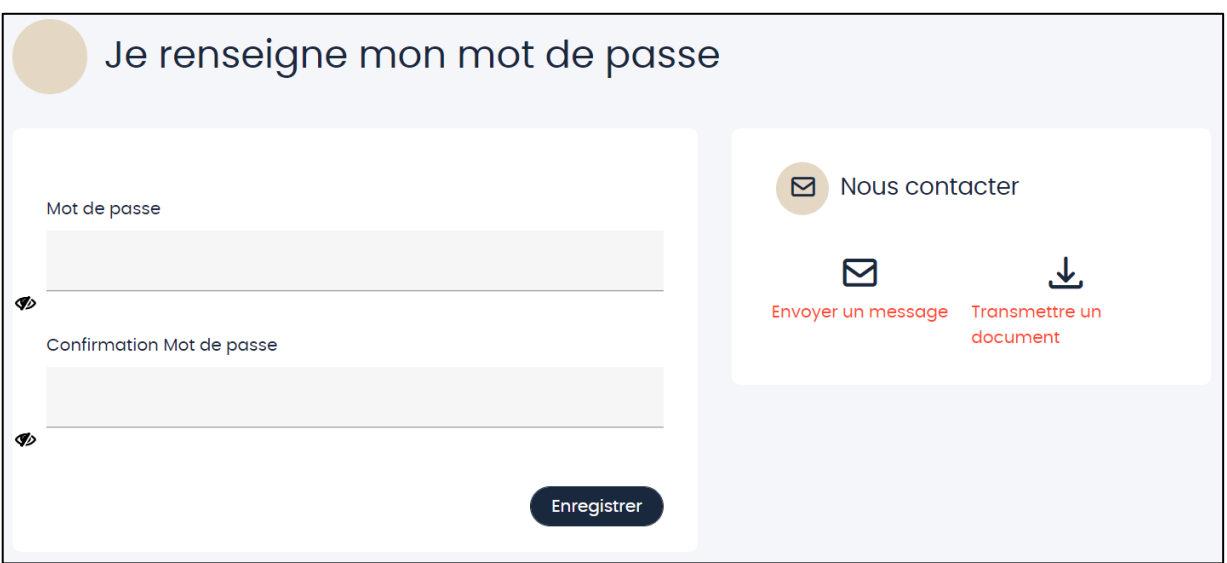

Puis cliquez sur **« Enregistrer ».**

# <span id="page-16-0"></span>ACCOMPAGNEMENT ET CONTACT

Nous vous souhaitons une bonne navigation et sommes à votre disposition pour vous accompagner dans la prise en main de l'outil ;

#### **Contact :**

- Par mail : [entreprises@energiemutuelle.com](mailto:entreprises@energiemutuelle.com)
- Par téléphone : au 01 58 05 52 50 ou 01 58 05 10 49

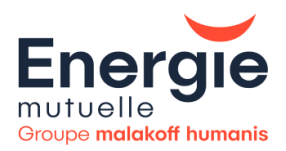

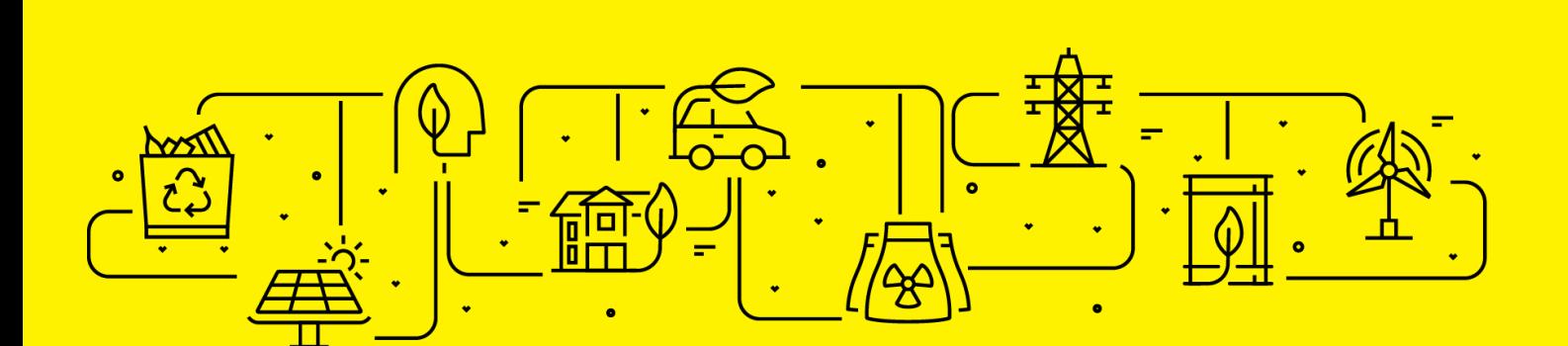

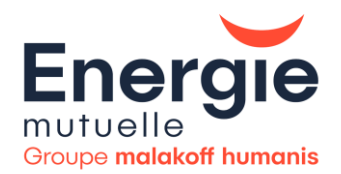

**Energie mutuelle,** 66 avenue du Maine 75014 Paris - energiemutuelle.fr - Tél. : 0 969 32 46 46 (service<br>gratuit + prix appel). Mutuelle soumise aux dispositions du Livre II du Code de la mutualité SIREN 419<br>049 499 - APE

Association de Moyens, Assurance de Personnes, Association régie par la loi du 1<sup>er</sup> juillet 1901 Siège social : 21 rue Laffitte 75009 Paris - N° SIREN 840 599 930 - N° Orias 19000811.